# **ZOOMの使い方【iPhone版】**

2022/6/5 作成

**【前提】**

**※操作マニュアルは、iOS15.2の画面で作られています。 バージョンによっては、多少、画面に違いが出ることがあります。**

**※事前にZOOM用のアプリケーションを入れておくのがベストです。 スムーズにミーティングに参加できるようになります。**

**ここでは、アプリケーションのインストール方法をご説明します。 まず、App Storeのアプリを起動します。**

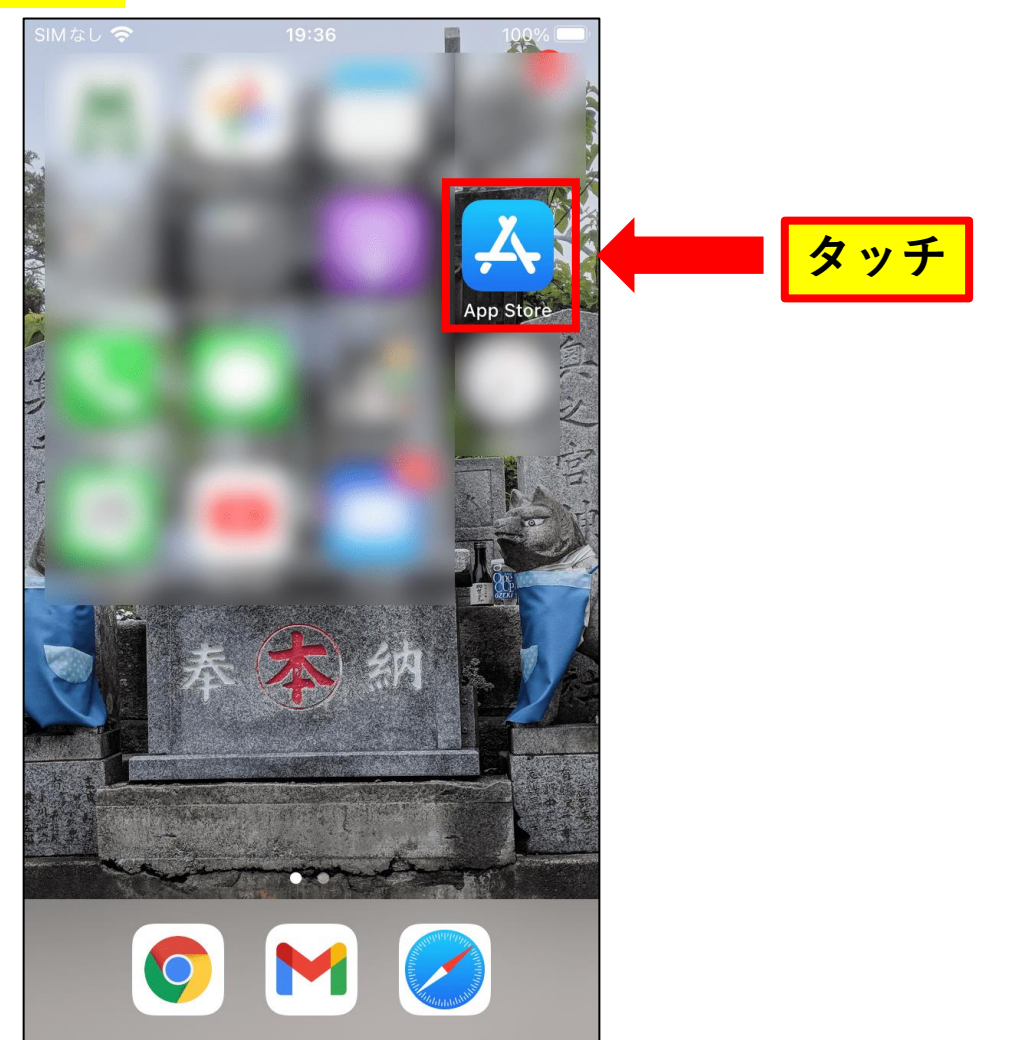

**App Storeのアプリが起動します。検索ボタンをタッチしましょう。**

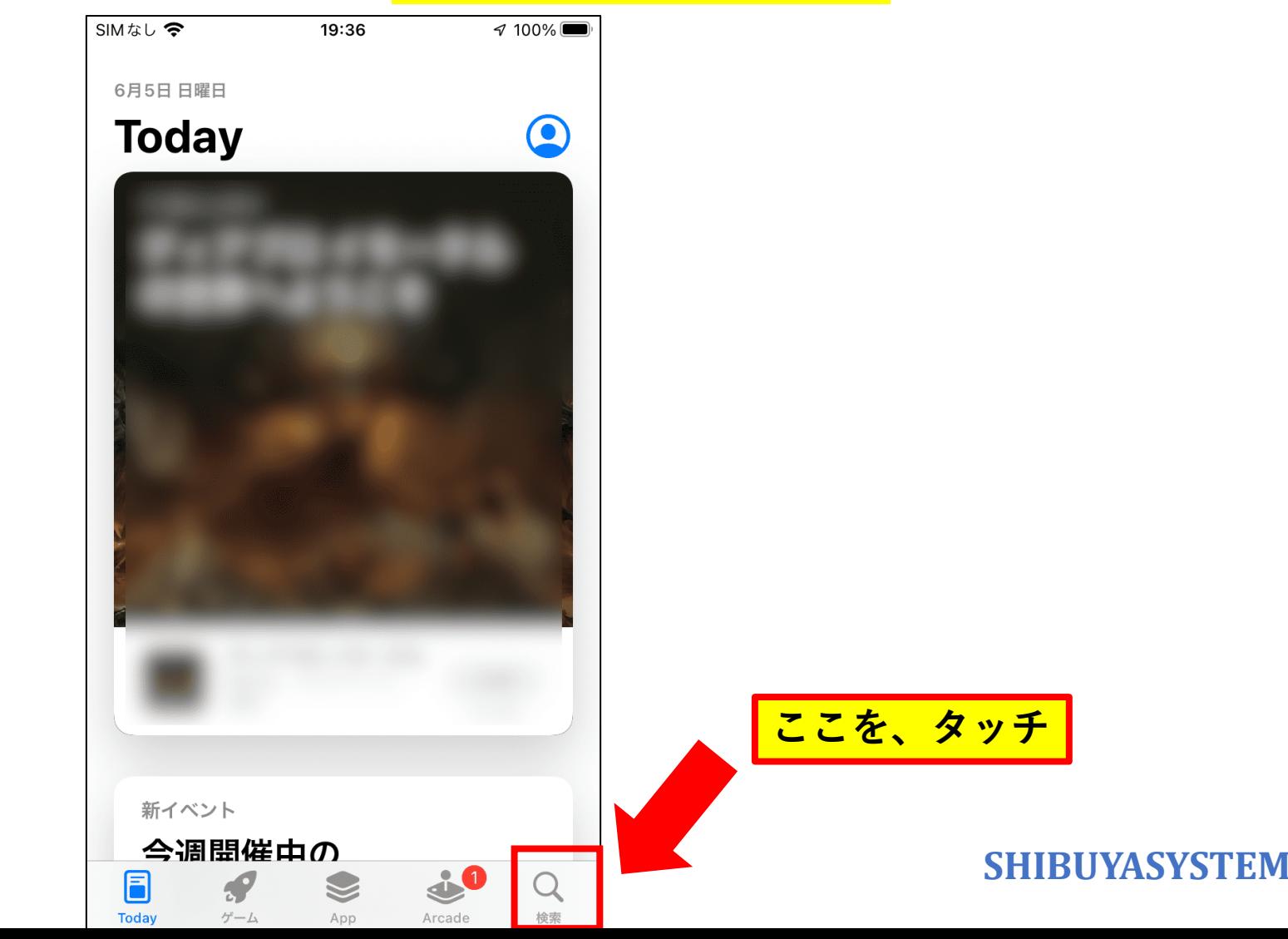

**【ZOOMアプリケーションのインストール】**

**検索画面が表示されます。 入力欄にタッチしましょう。 入力画面に「zoom」と入力します。その後、検索ボタンを押します。**

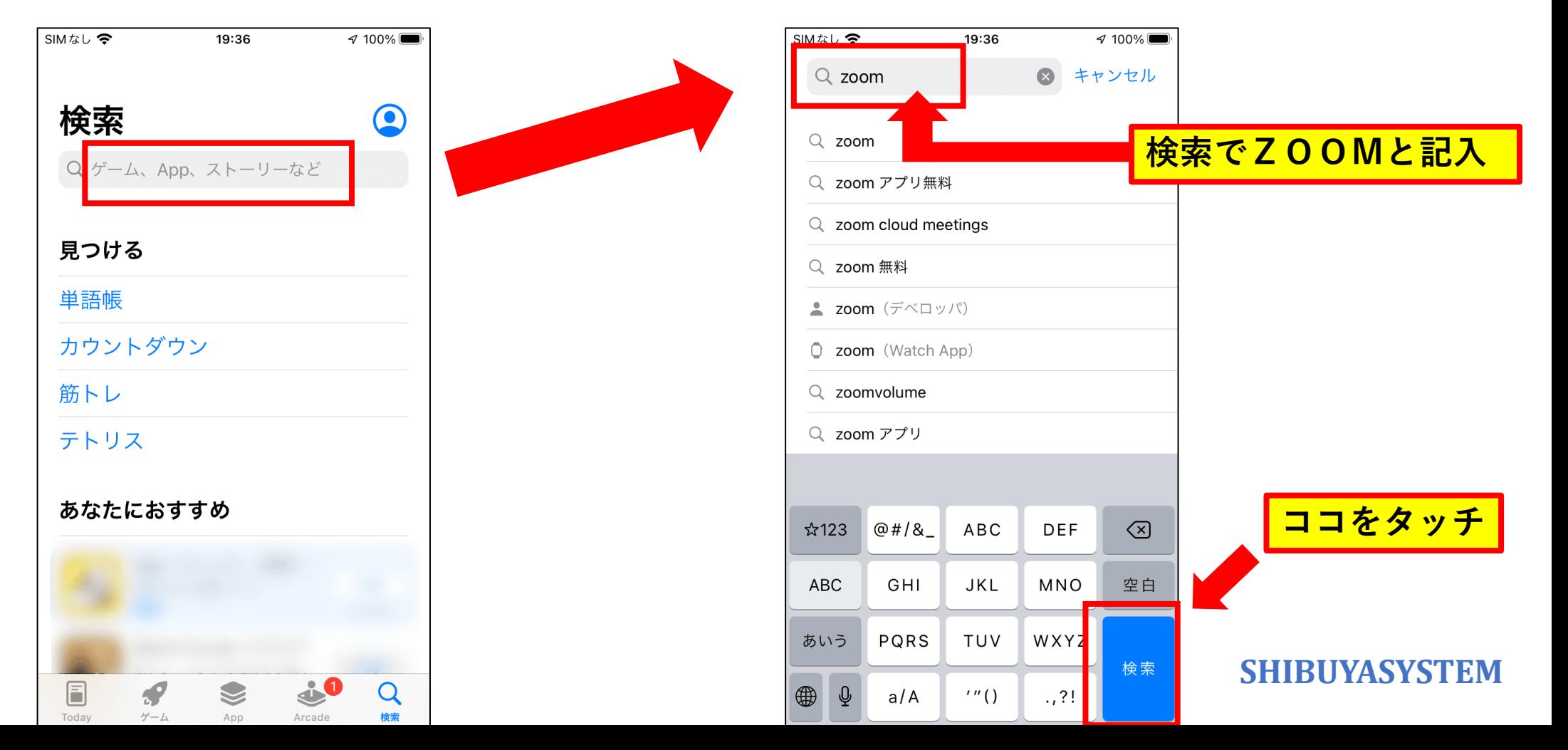

**ZOOMアプリの画面が表示されます。インストールボタンを押しましょう。**

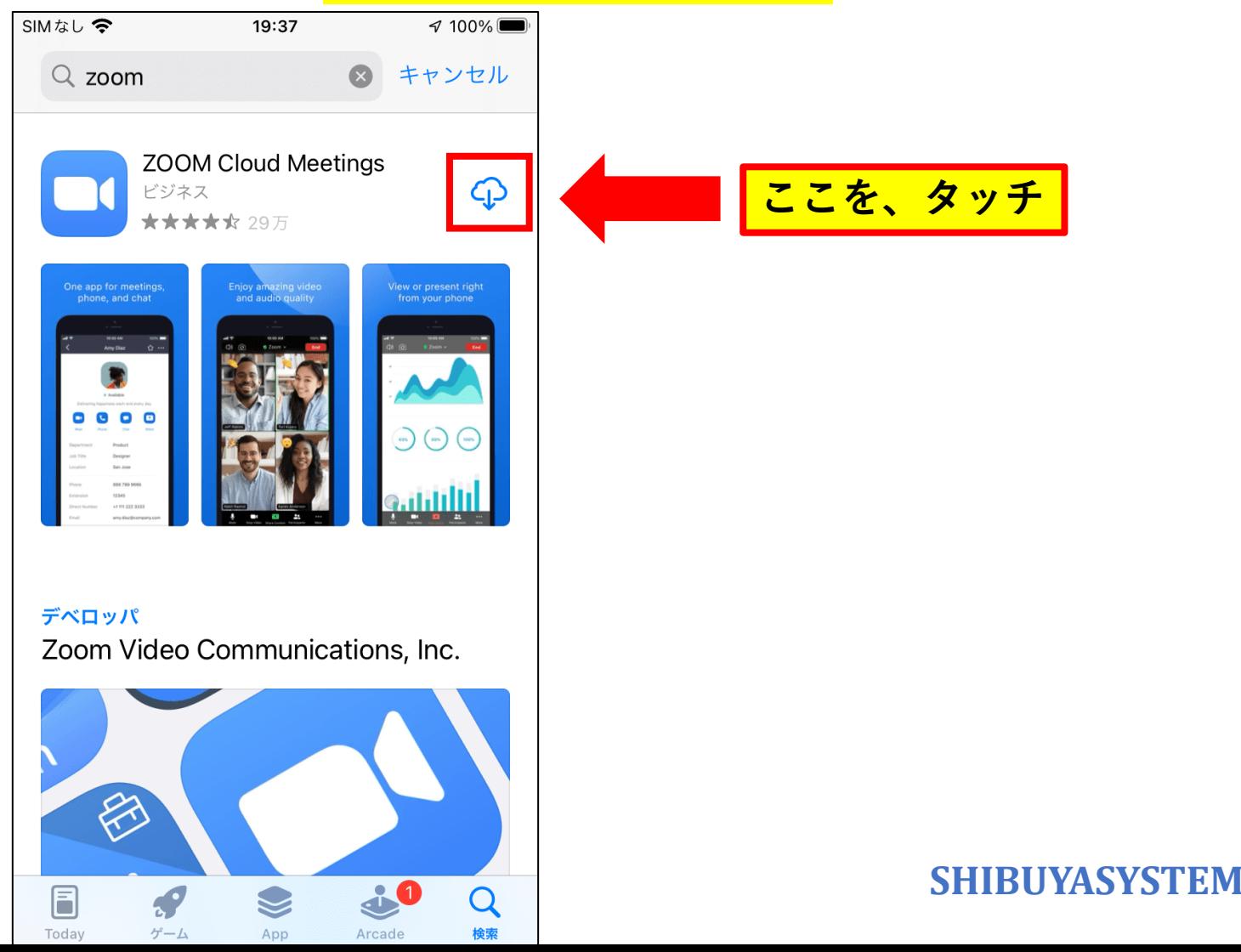

### **【ZOOMアプリケーションのインストール】 インストール中は、このような画面になります。**

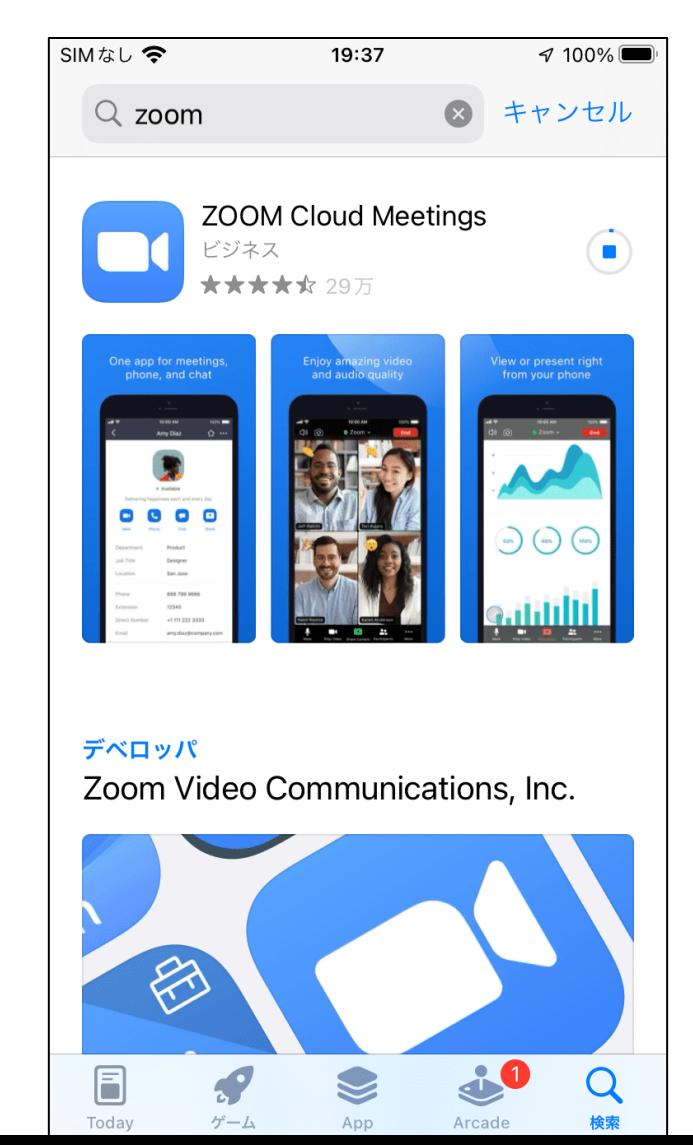

#### **「開く」のボタンが表示されたらインストール完了です。**

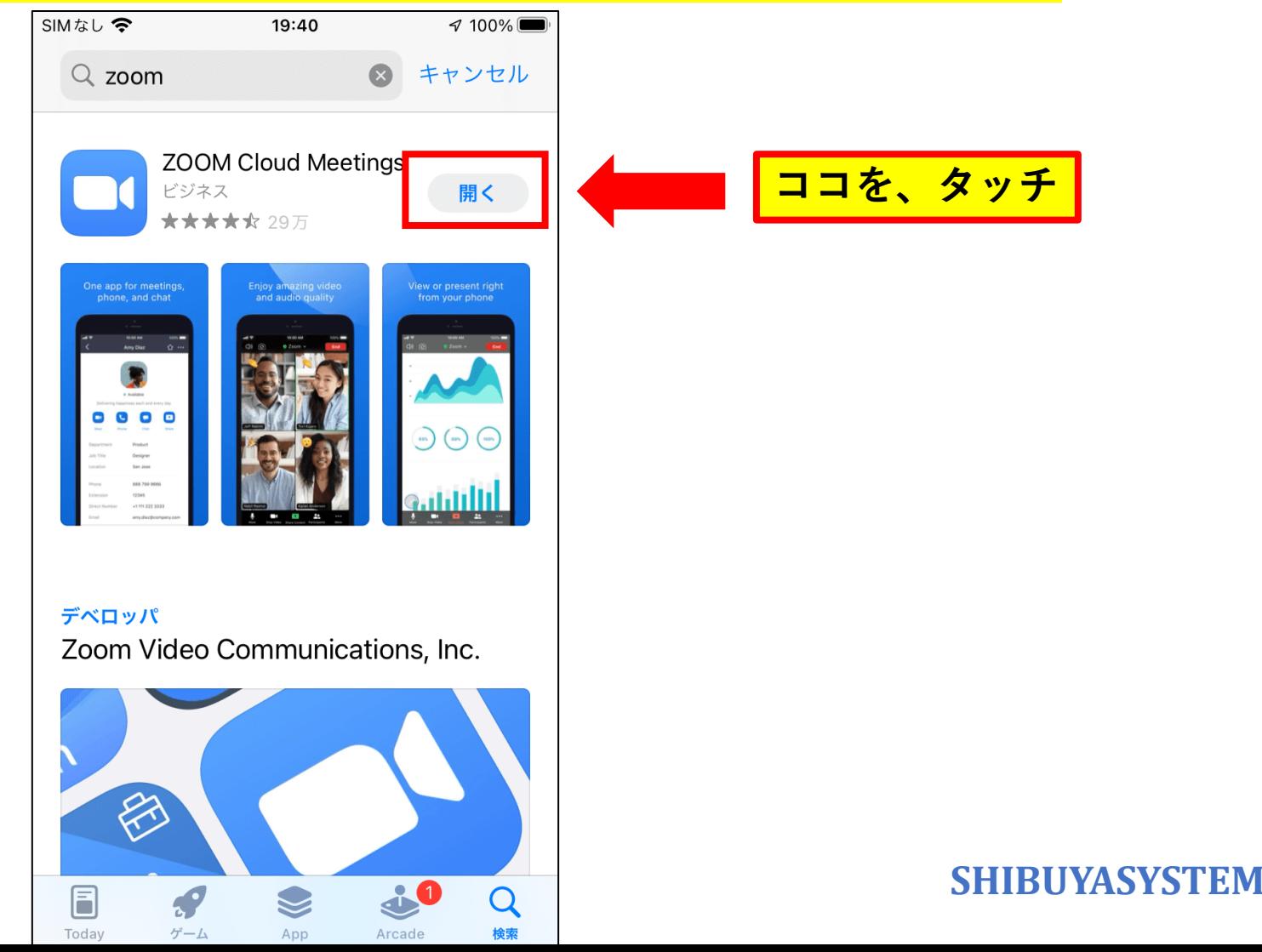

**ここから、ZOOMミーティングの参加方法をご説明します。**

**当日までに、こちらから招待用のURLをお送りします。 そのURLを開始時間になりましたら、クリックしてください。**

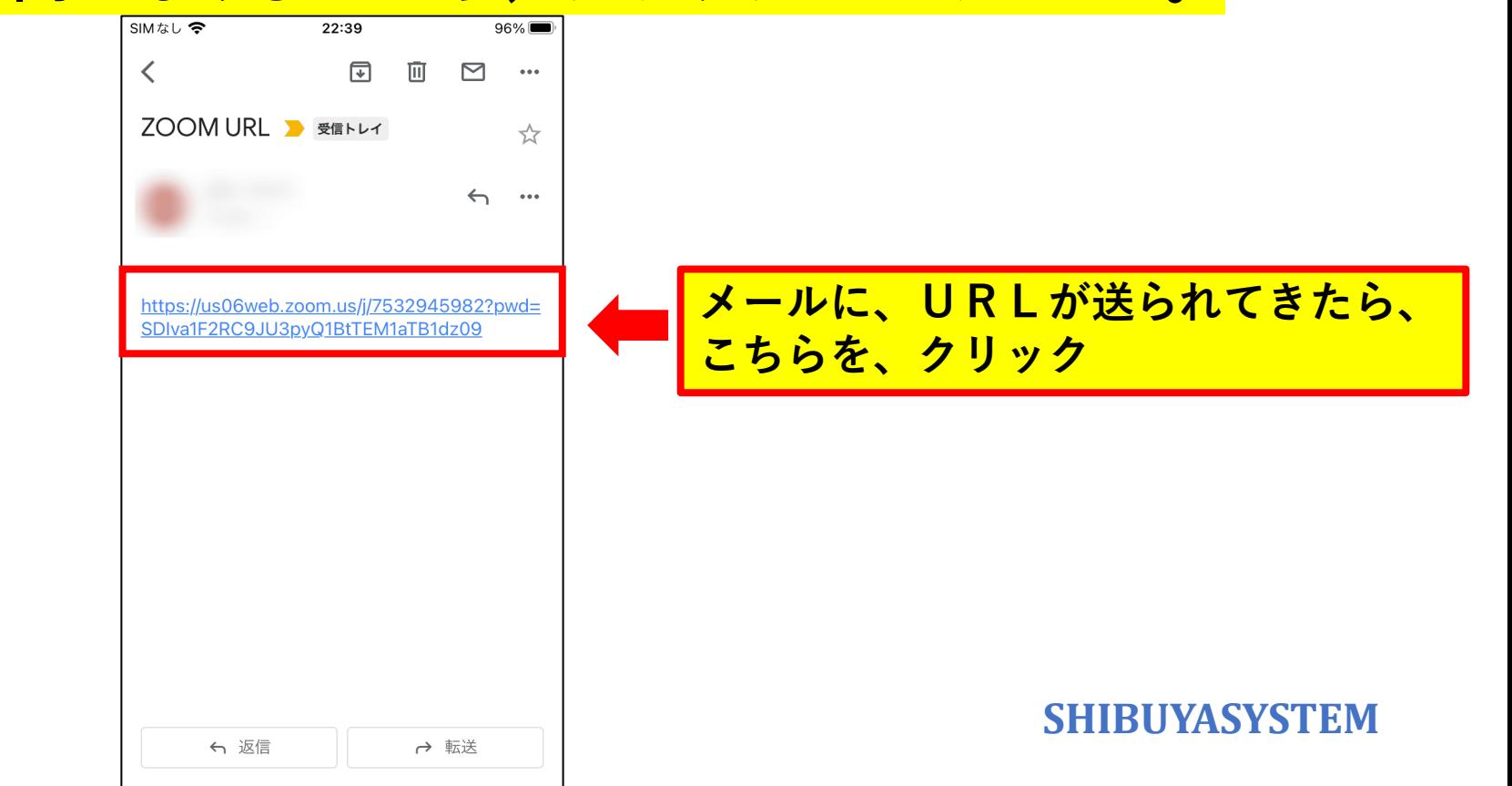

### **【ZOOMミーティングの参加方法】 ZOOMが起動します。起動中はこのような画面になります。**

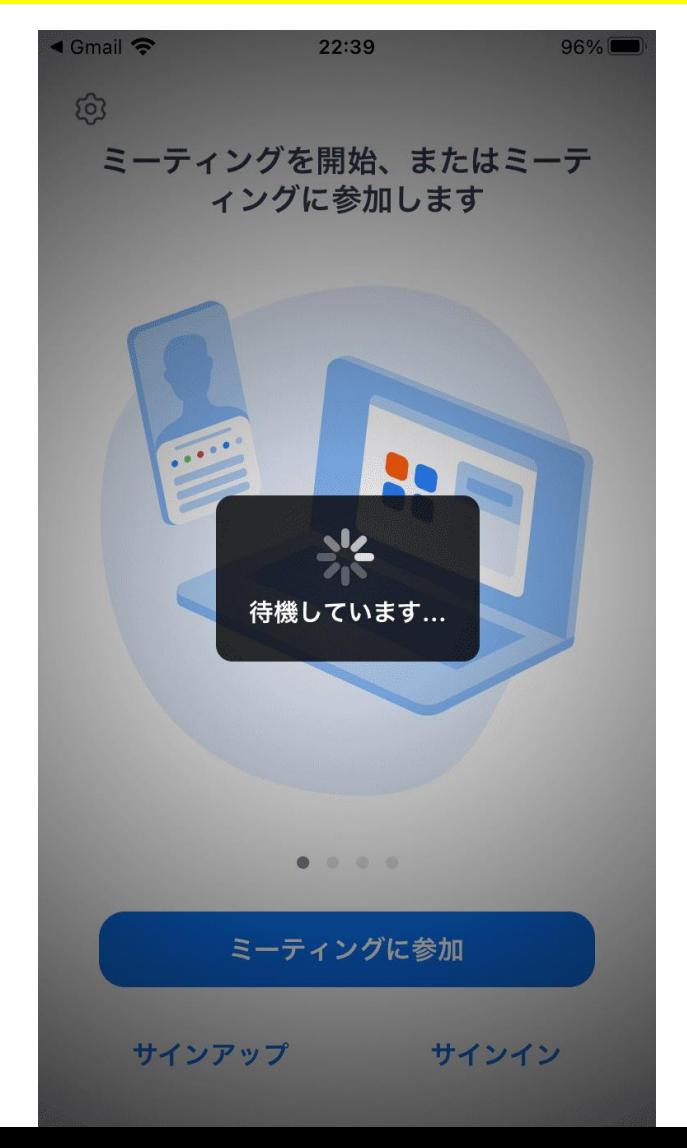

### **【ZOOMミーティングの参加方法】 名前の入力欄が表示されます。好きな名前を入力しましょう。 入力しおわったら、「続行」をタッチします。**

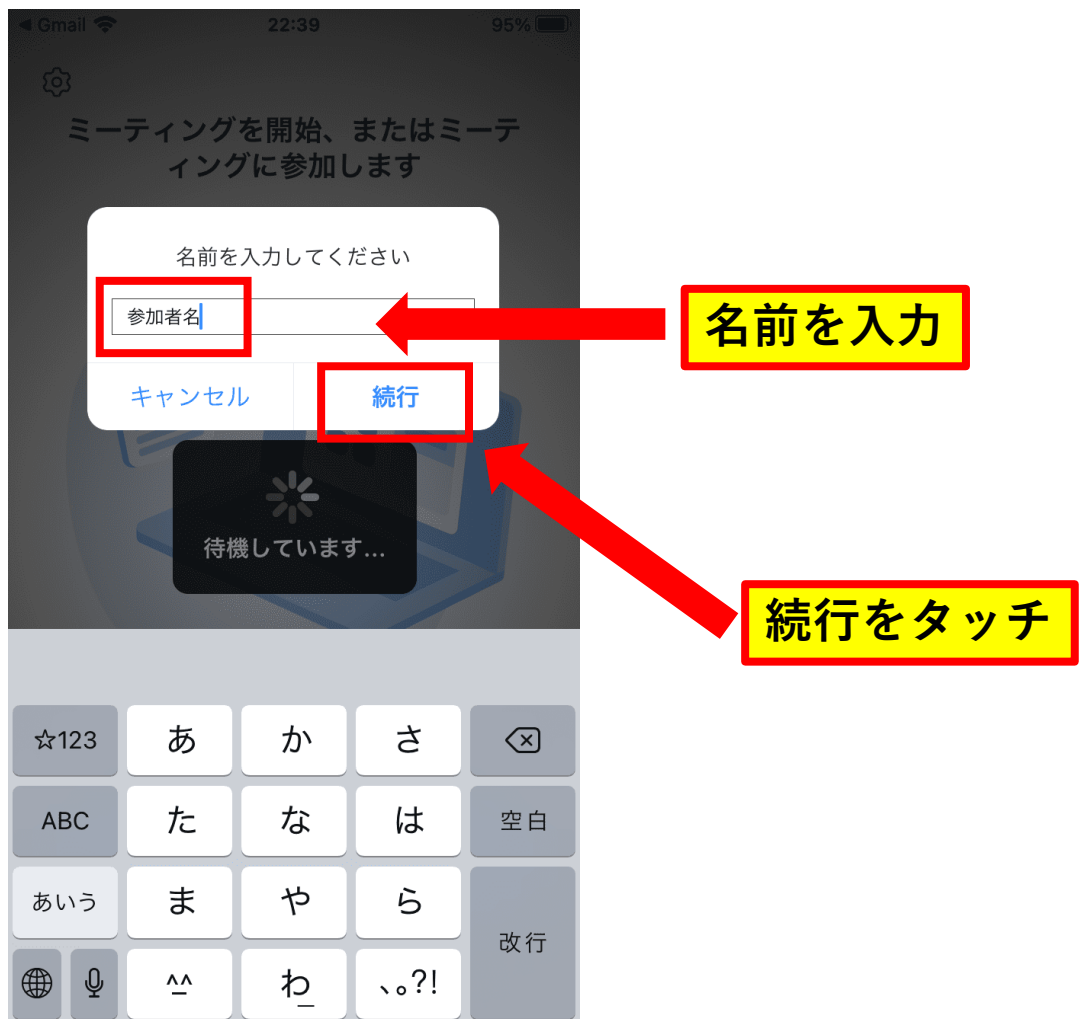

**カメラのアクセスについて、許可を求められます。OKをタッチしてください。**

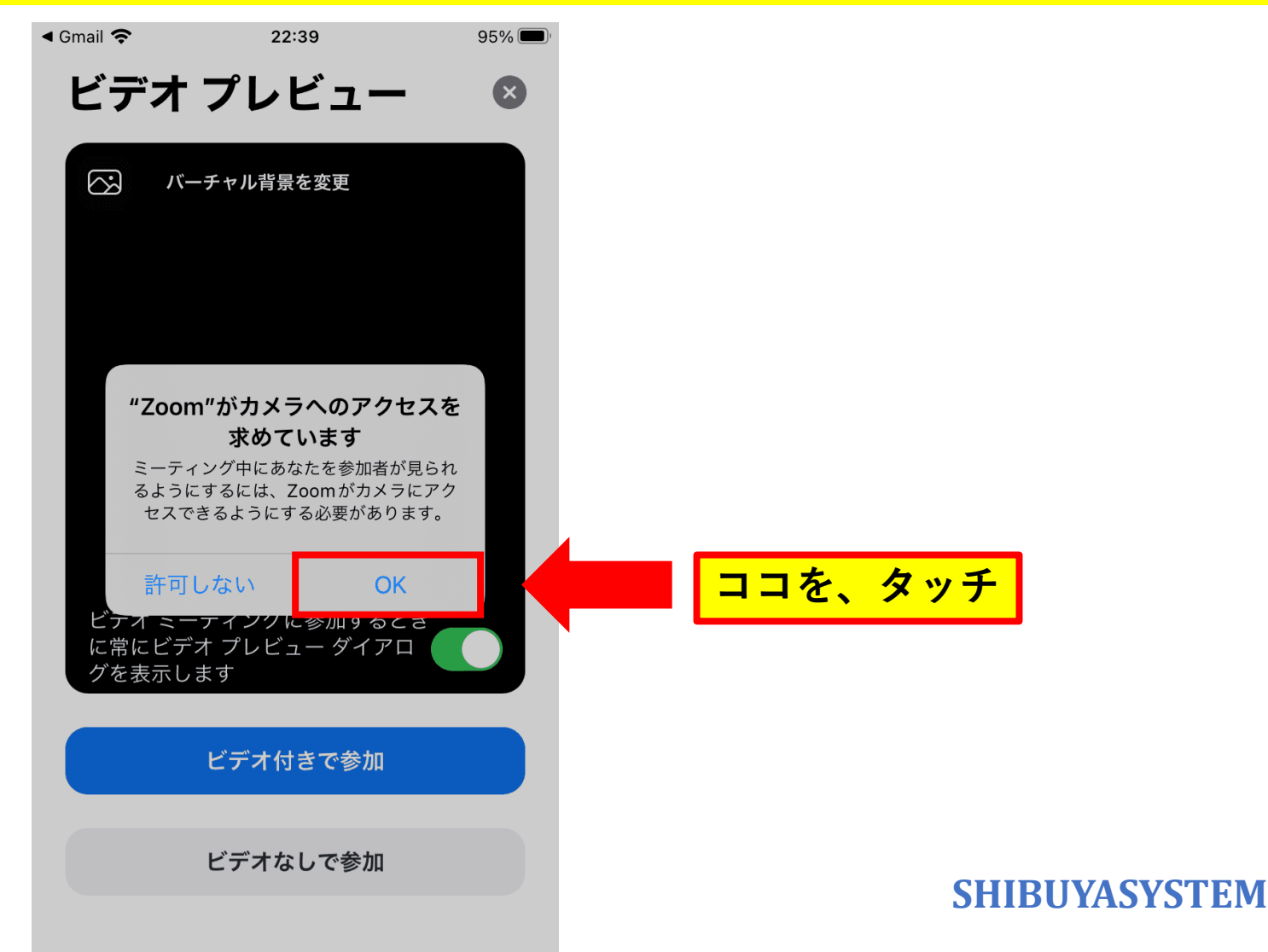

#### **【ZOOMミーティングの参加方法】 顔を出して参加する場合は、「ビデオ付きで参加」を選択。 出さない場合は、「ビデオなしで参加」を選択します。**

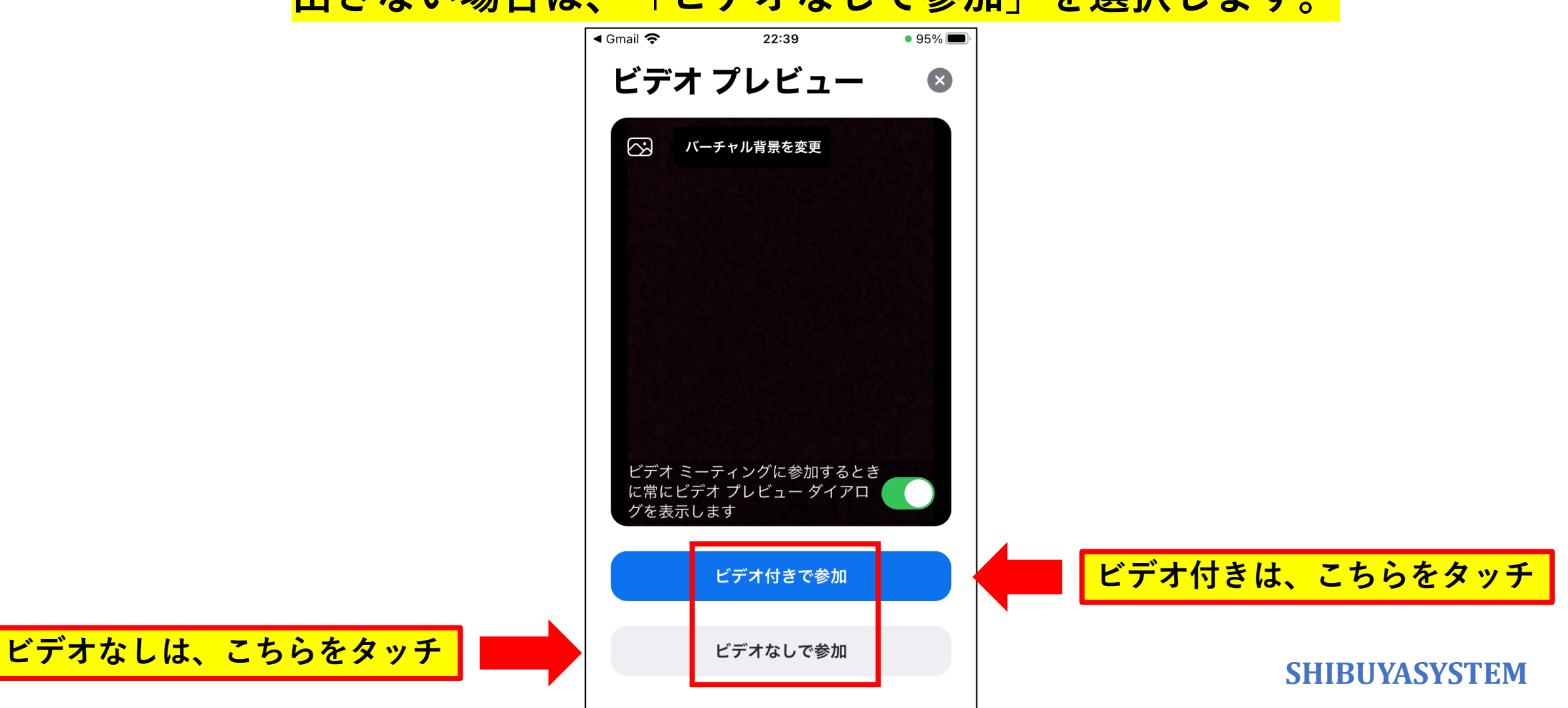

**マイクへのアクセスを求められる場合があります。「OK」を選択します。**

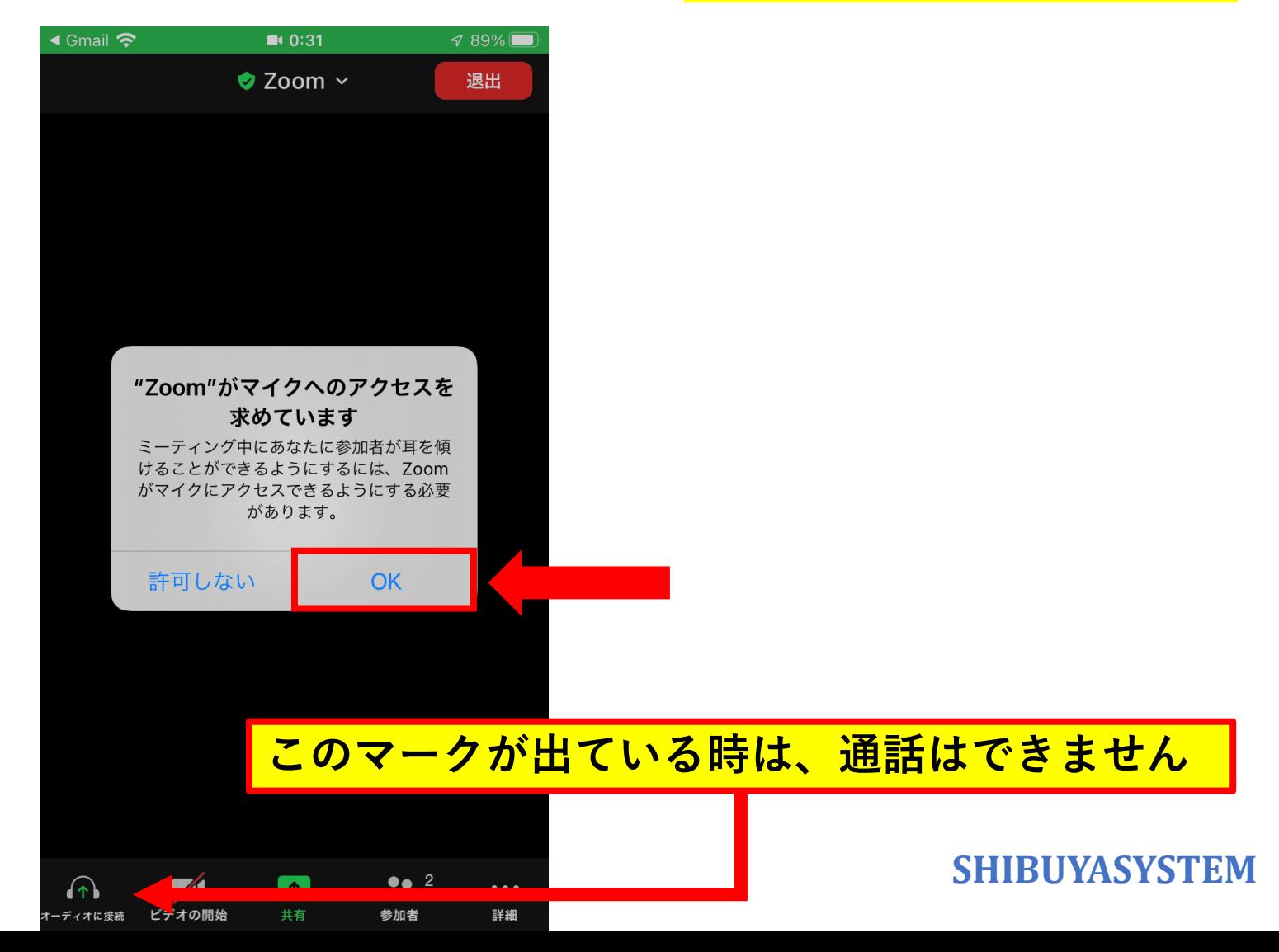

#### **通知の確認を求められることがあります。 通知を受け取りたい場合は、「許可」をタッチしましょう。**

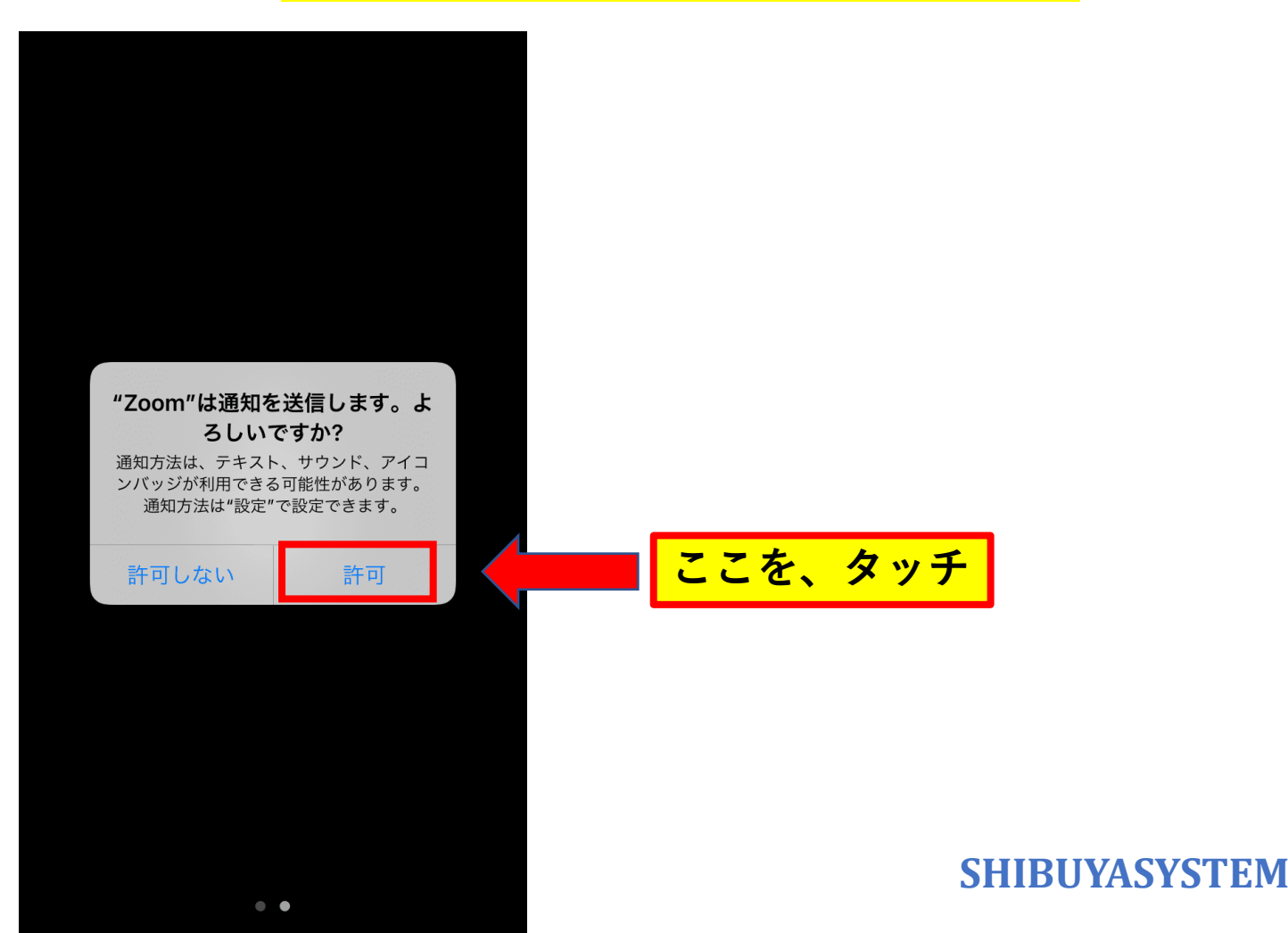

**会話するためには、オーディオに接続する必要があります。 「Wifiまたは携帯のデータ」を選択してください。**

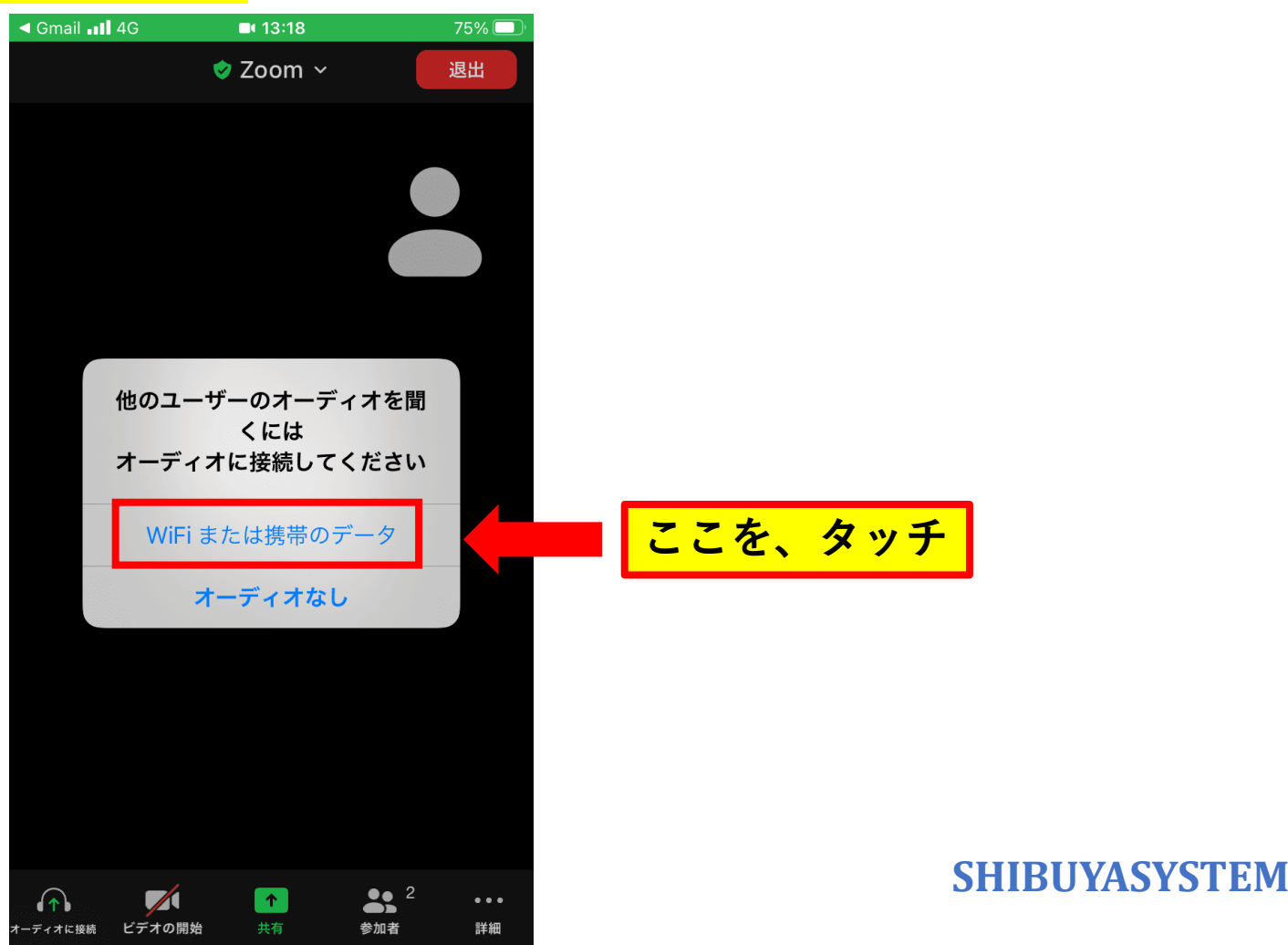

#### **この状態になれば、通話できるようになります。**

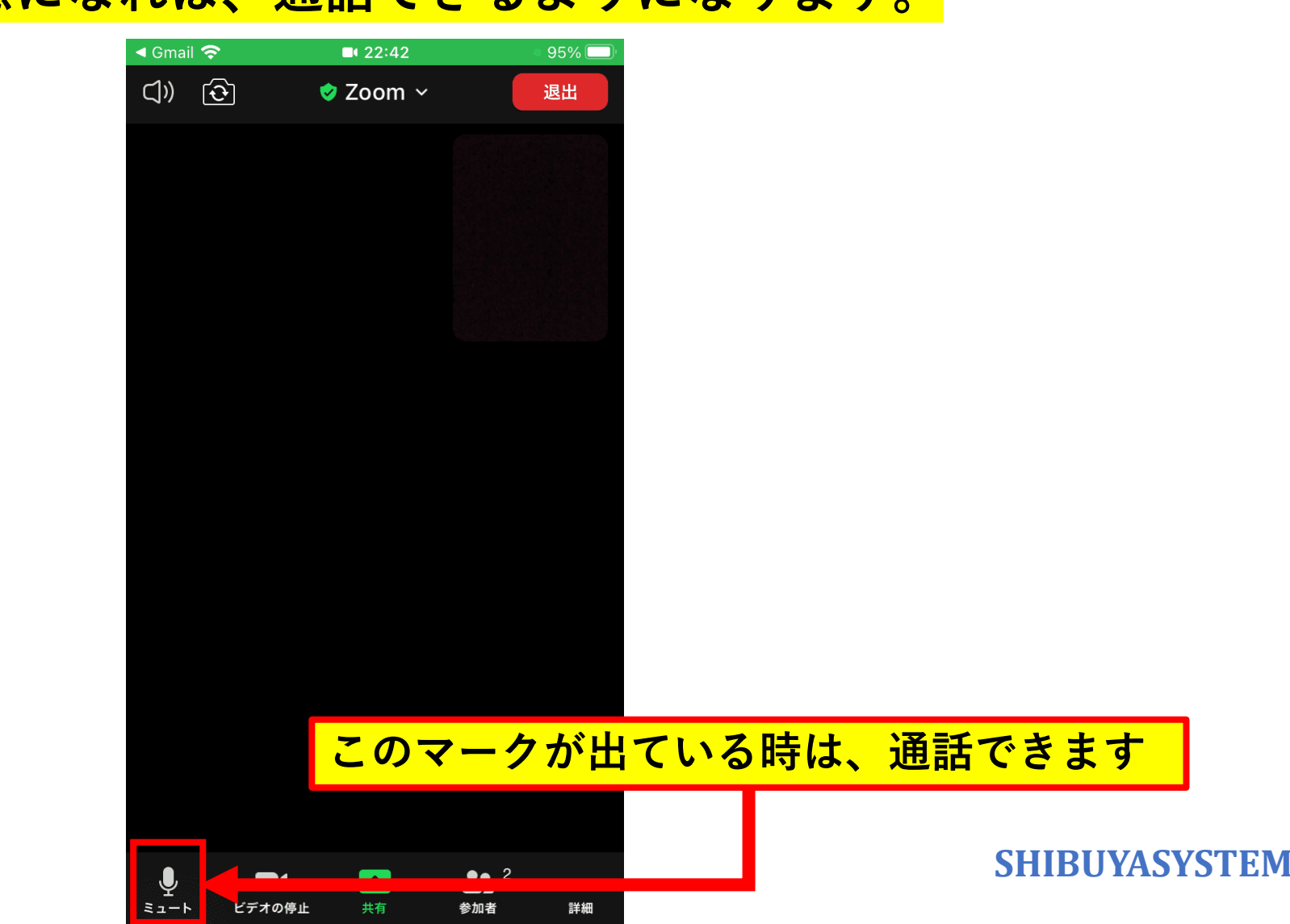

【**マイクとビデオの切替え】 マイクやビデオ画面は、通話中もオンオフの切り替えができます。 方法は、マイクやビデオのアイコンをクリックするだけです。**

**声をミュートにしたい時や、顔を出したくない時などにご利用ください。**

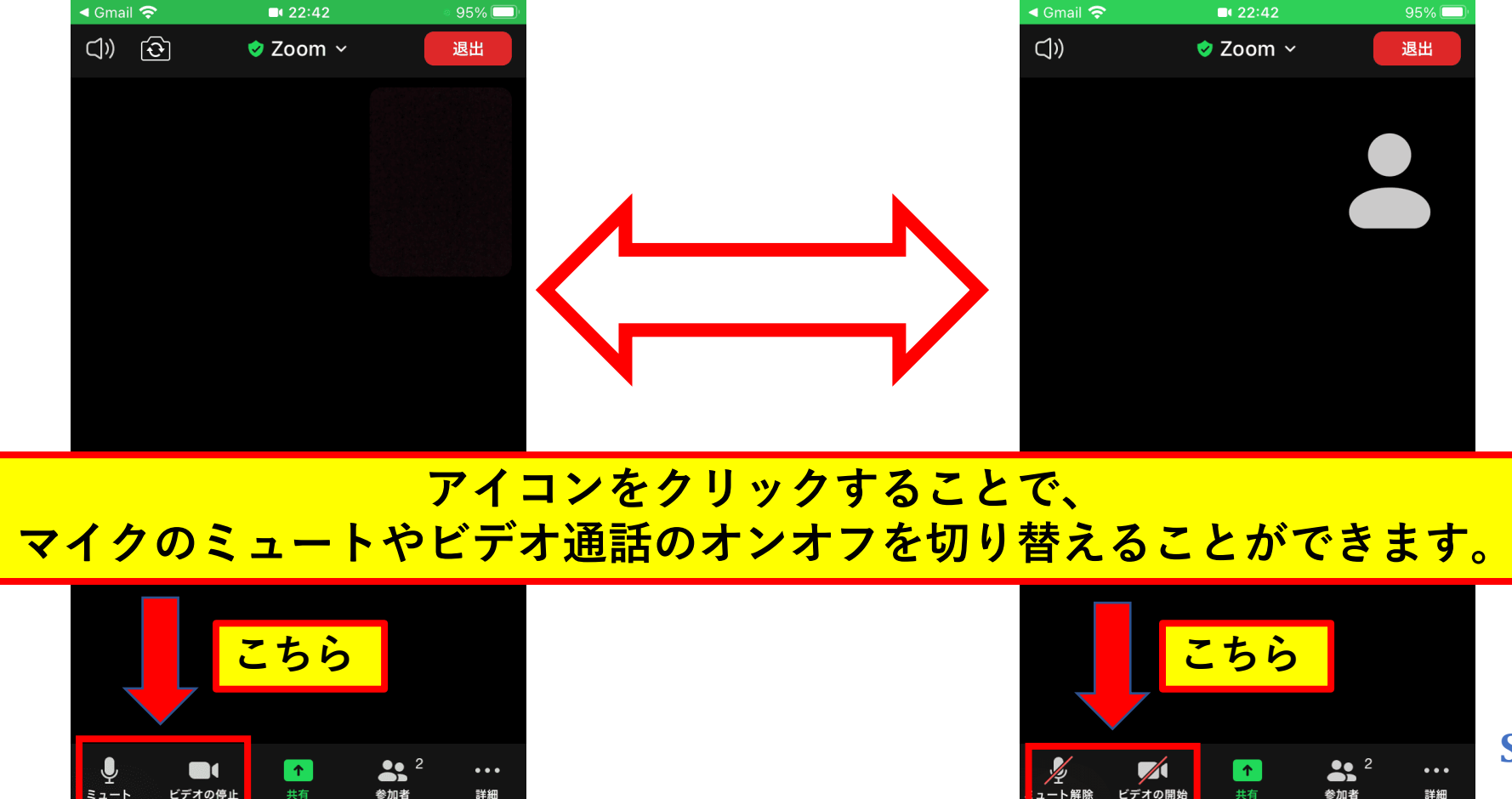

詳細

**SHIBUYASYSTEM**

参加者

詳細

# **【画面下のアイコンが出ない時】**

アイコンが表示されなくなった時は、<mark>画面中央をタッチ</mark>してください。 **再び、表示されるようになります。**

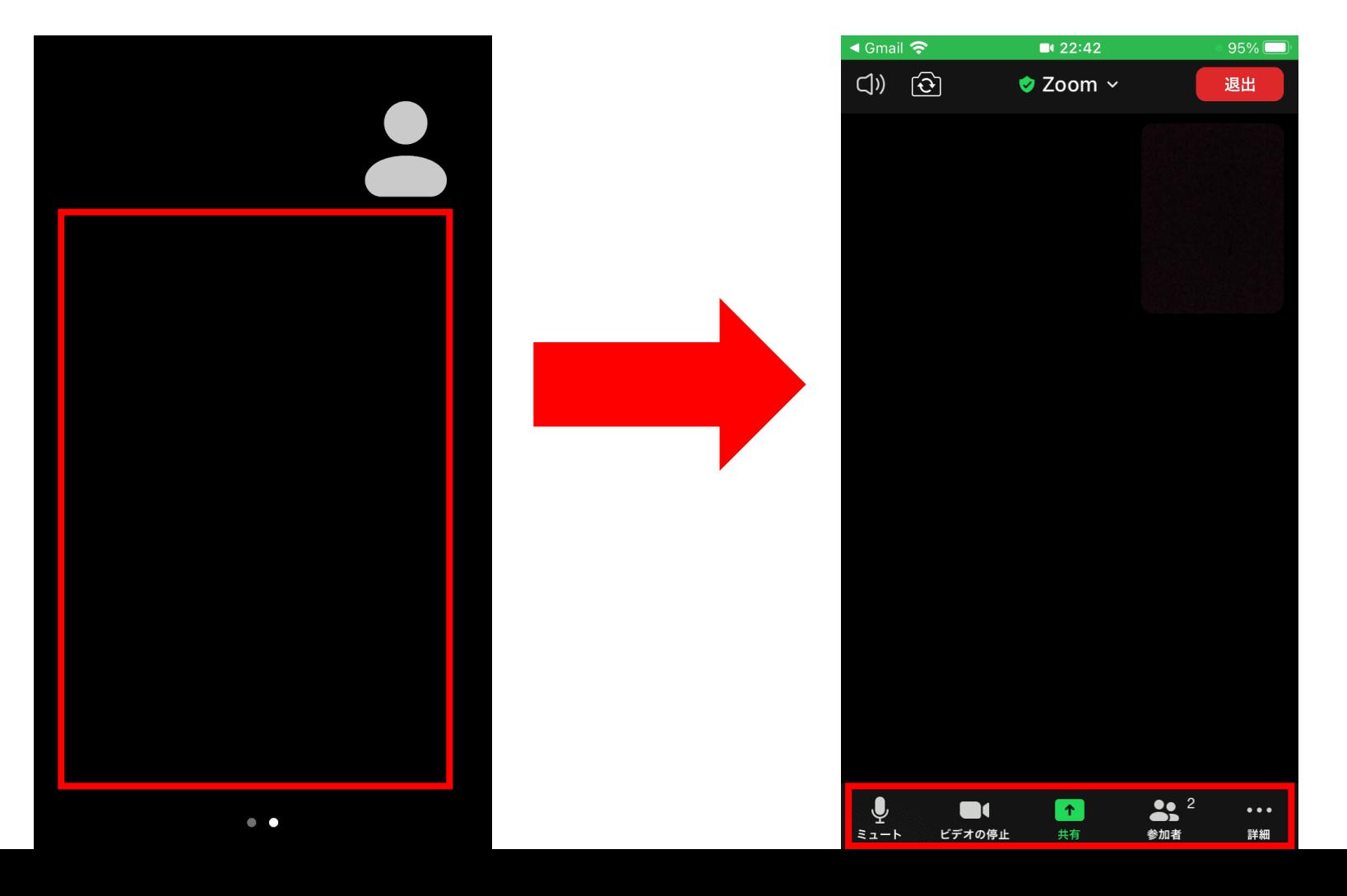

【便利アイテム】

**スマートフォンの場合、画面が見やすいように、 スマホスタンドがあると便利です。**

**こちらに参考のURLを載せておきます。 <https://03auto.biz/clk/archives/brtthc.html>**

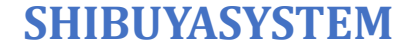